## 第 132 回日本森林学会 高校生ポスター発表申込の方法

<手続きの流れ>

「参加者情報登録」を行った後、「参加申込」と「講演申込」を行います。

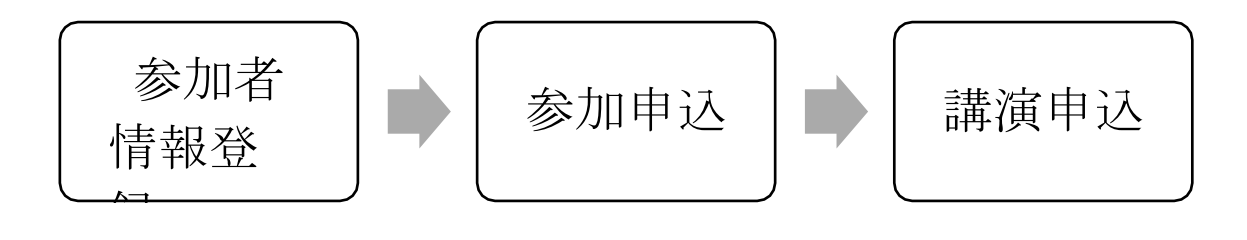

<締切>

2020 年 11 月 27 日(金) 17 時までに「参加者情報登録」、「参加申込」、「講演申込」のすべ てを終わらせて下さい。

<手続き①:参加者情報登録>

1. 第 132 回日本森林学会大会専用サイトにアクセスし、「高校生ポスター発表」の参加者情 報の登録をクリックしてください。

https[://www.forestry.jp/meeting/meeting132/registration.html](http://www.forestry.jp/meeting/meeting132/registration.html)

2. 「参加者情報(新規)」(以下の画面)になりますので、情報を入力して下さい。

• まず、個人情報の取り扱いについて「同意する」にチェックを入れてください。

• 続いて、担当教員情報を入力してください。

氏名:担当教員の氏名 性別: 担当教員の性別 所属:学校名、学科・コース名(任意) 連絡先:学校住所、電話番号、FAX 番号(任意)、E-mail (担当教員の E メールを入力して下さい。大会事務局からの情報が届きます。)

入力が終われば一番下にある「次のページへ進む」をクリックしてください。

3. 参加者情報の確認画面で内容を確認し、「参加者情報登録実行」をクリックしてください。 登録したメールアドレスに、 WEB 受付番号の情報が届きます。

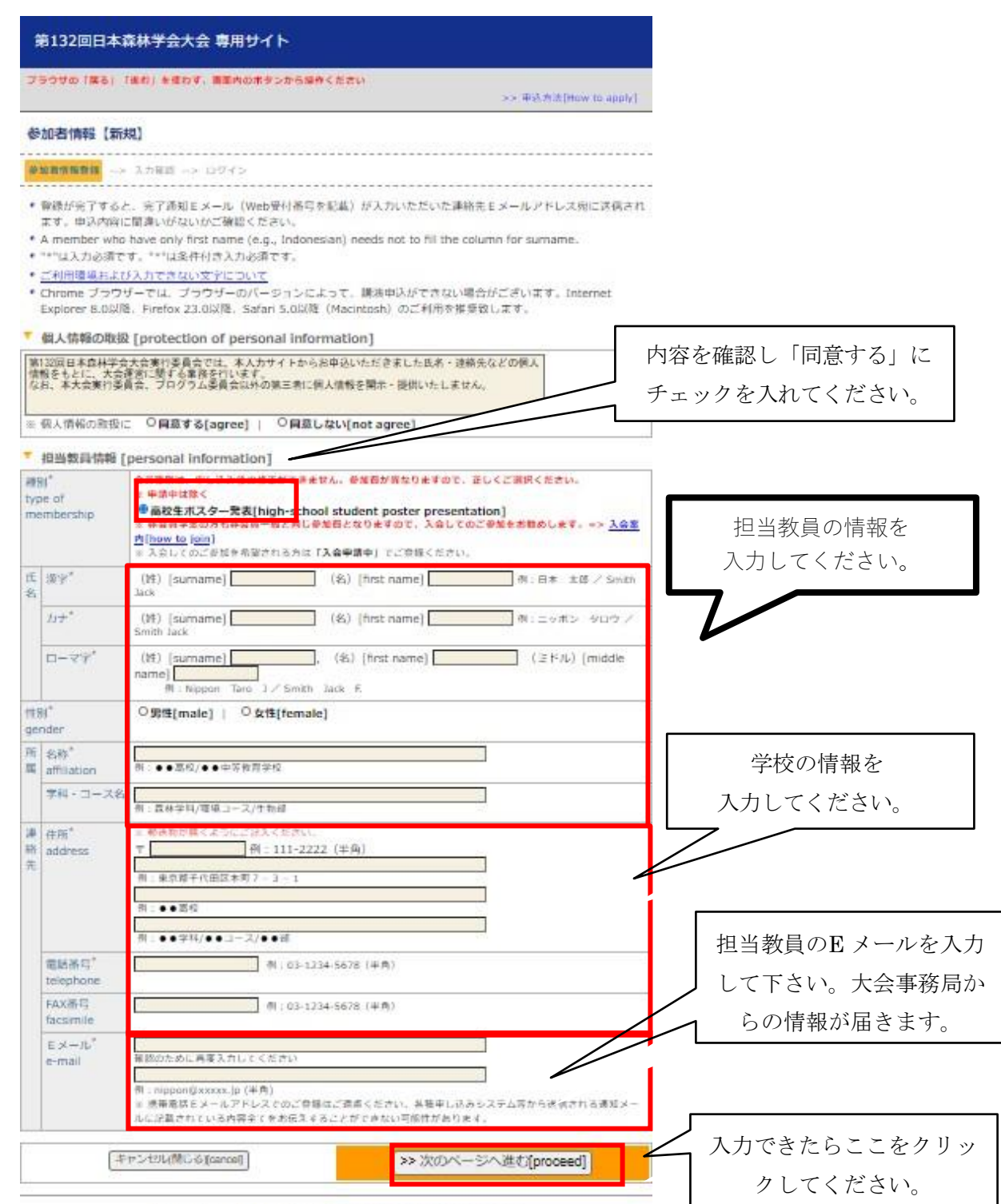

Copyright @ 2020 The Japanese Forest Society. All nights reserved.

<手続き②:参加申込>

\*メールアドレスに届いた WEB 受付番号をもとに、参加申し込みを行って下さい。 送信元は:JFS になっています。

<< 参加申込画面へのアクセス方法 その 1 >>

参加者情報登録に引き続いて参加申込する場合は、「参加申込」にチェックを入れ、Web 受 付番号(メールに記載)と E メールアドレスを入力し、「次のページへ進む」をクリックして 下さい。  $\mathsf{r}$ 

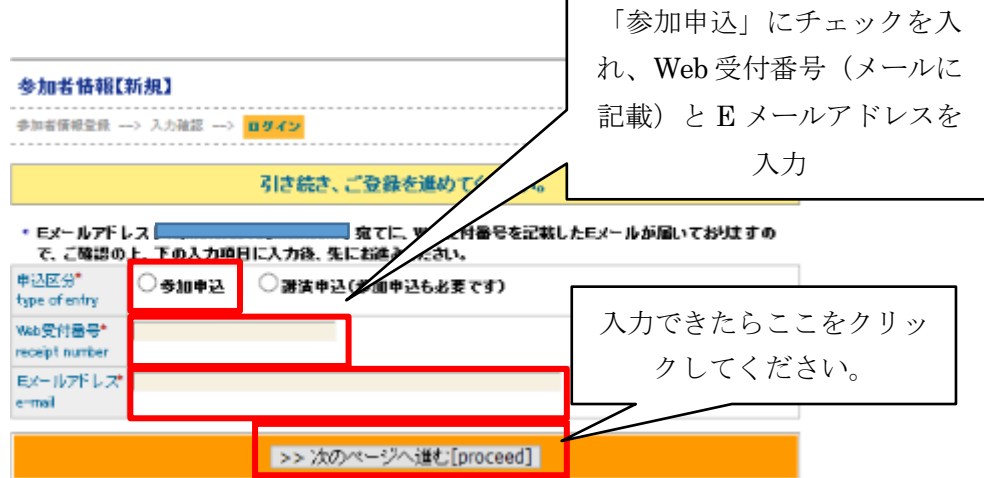

<< 参加申込画面へのアクセス方法 その 2 >>

ブラウザを一度閉じた後に参加申込する場合は、「各種申込みメニュー」にアクセスして下さ い(参加者情報受付メールにも記載されています)。

https://iap-jp.org/jfs/conf/login.php

「各種申込みメニュー」 画面で、「各種お申込み」をクリックし、「各種お申込み」画面で、 Web 受付番号 (メールに記載)と E メールアドレスを入力してください。

「参加申込」にチェックを入れ、Web 受付番号(メールに記載)と E メールアドレスを入力 し、「次のページへ進む」をクリックして下さい。

<< 参加申込画面 >>

参加申込画面が表示されたら、必要事項を記入して下さい。

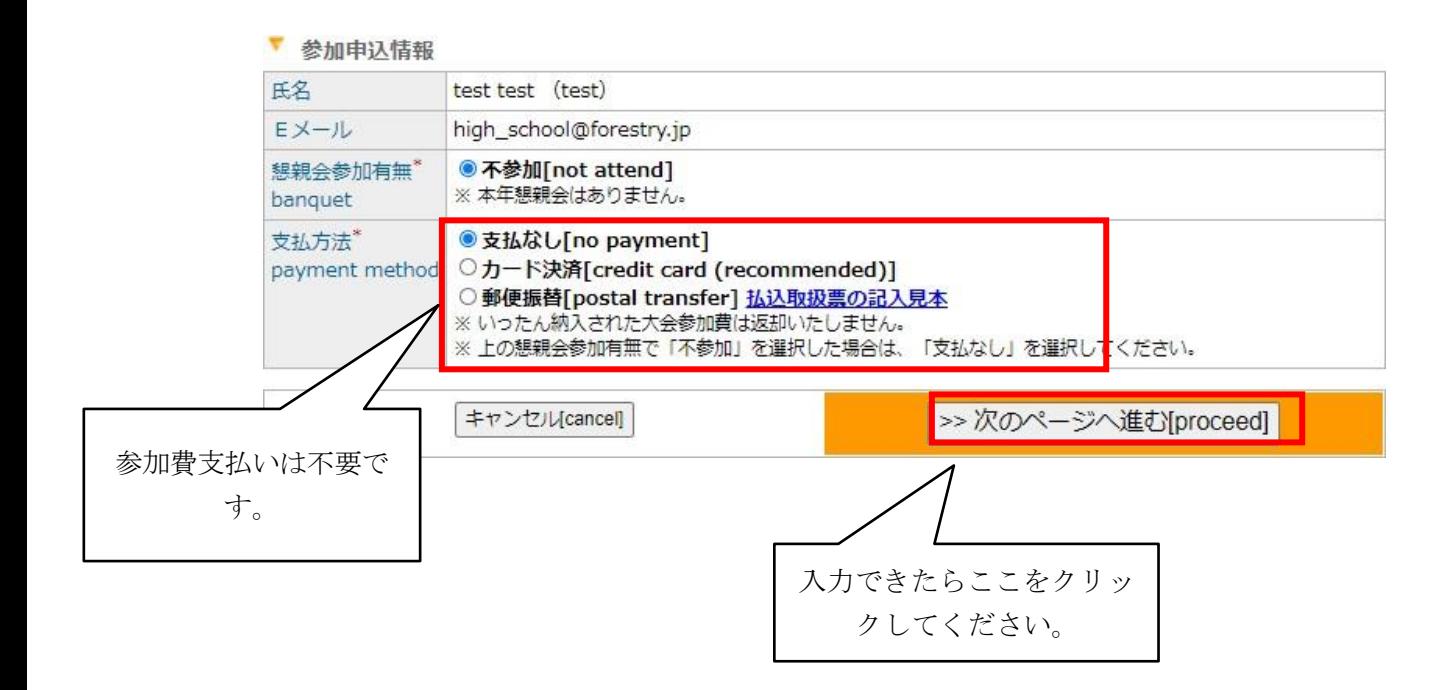

「次のページへ進む」をクリックすると、入力内容確認画面になります。誤りがなければ 「参加申込実行」をクリックして下さい。登録したメールアドレスに、参加申込(新規)-完了 通知のメールが届きます。

<手続き③:講演申込>

<< 講演申込画面へのアクセス方法 その 1 >>

参加申込に引き続いて発表申込する場合は、参加申込後に表示される画面の「続けて講演申込 を行う」をクリックして下さい。

<< 講演申込画面へのアクセス方法 その 2 >>

ブラウザを一度閉じた後に参加申込する場合は、「各種申込みメニュー」にアクセスして下さ い(参加者情報受付メールにも記載されています)。

https://iap-jp.org/jfs/conf/login.php

「各種申込みメニュー」画面で、「各種お申込み」をクリックし、「各種お申込み」画面で、 Web 受付番号 (メールに記載)とE メールアドレスを入力してください。

次の画面で「新規講演申込」をクリックして下さい。

各種お申し込み(大会参加申込および講演申込等)メニュー

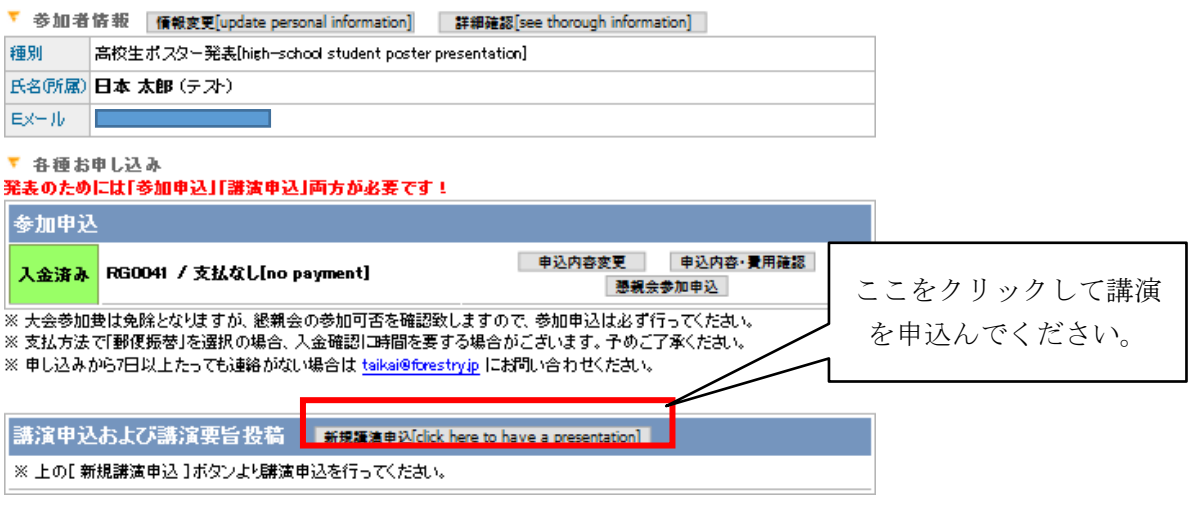

<< 講演申込画面 >>

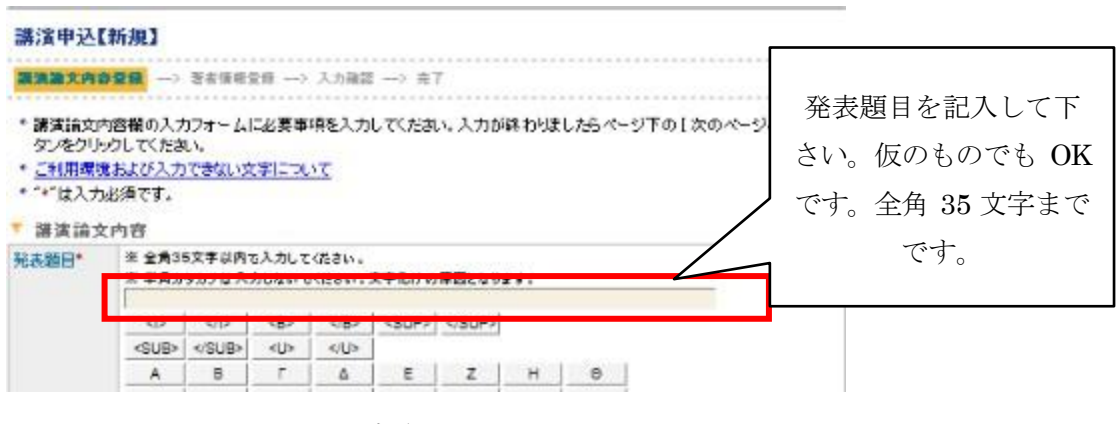

 $\sim$  中略  $\sim$ 

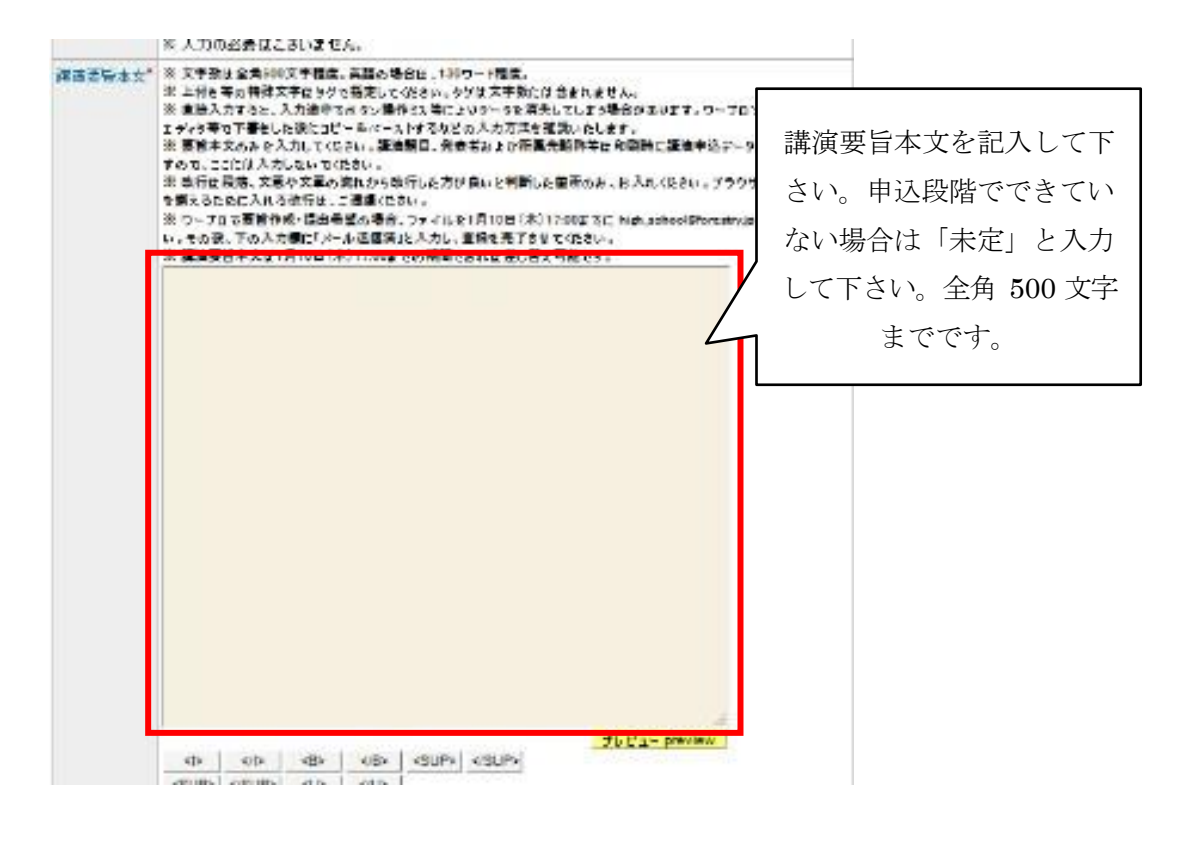

 $\sim$  中略  $\sim$ 

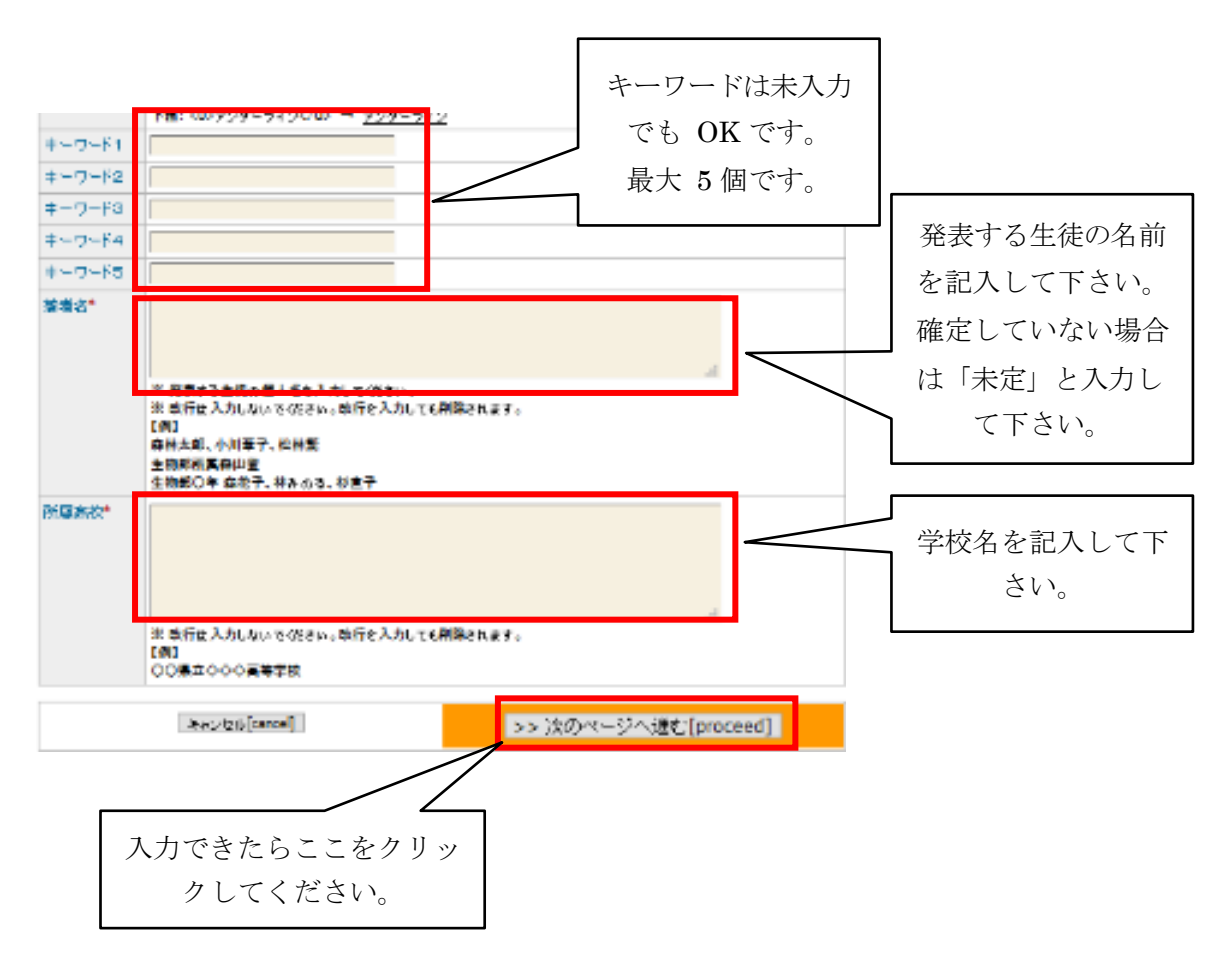

「講演申込」確認画面で内容を確認したら、「講演申込実行」をクリックして下さい。 「完了」画面が出て、登録したメールアドレスに、講演申込(新規)-完了通知のメールが届きま す。

参加申込情報は 11 月 27 日(金)17 時まで変更できます。 講演申込情報は 1 月 15 日(金)17 時まで変更できます。 要旨提出を忘れると発表できない場合があります。

## <手続き④:講演申込内容の変更>

登録したメールアドレスに届いた WEB 受付番号をもとに、変更手続きを行って下さい。

下記 URL「各種申込みメニュー」にアクセスし、講演申込内容を変更して下さい。 https://iap-jp.org/jfs/conf/login.php

問い合わせ先

講演についての相談、入力方法についての問い合わせなどは、下記までご連絡下さい。 〒183-8509 東京都府中市幸町3-8-1 東京農工大学農学部内 第132回日本森林学会大会運営委員会 高校生ポスター発表事務局

E-mail: [high\\_school@forestry.jp](mailto:high_school@forestry.jp)